①ウォッチニアンオークションホームページよりLogin。

②上部メニューバー「商品カタログ」にカーソルを合わせると直近開催中の大会が選択できます。

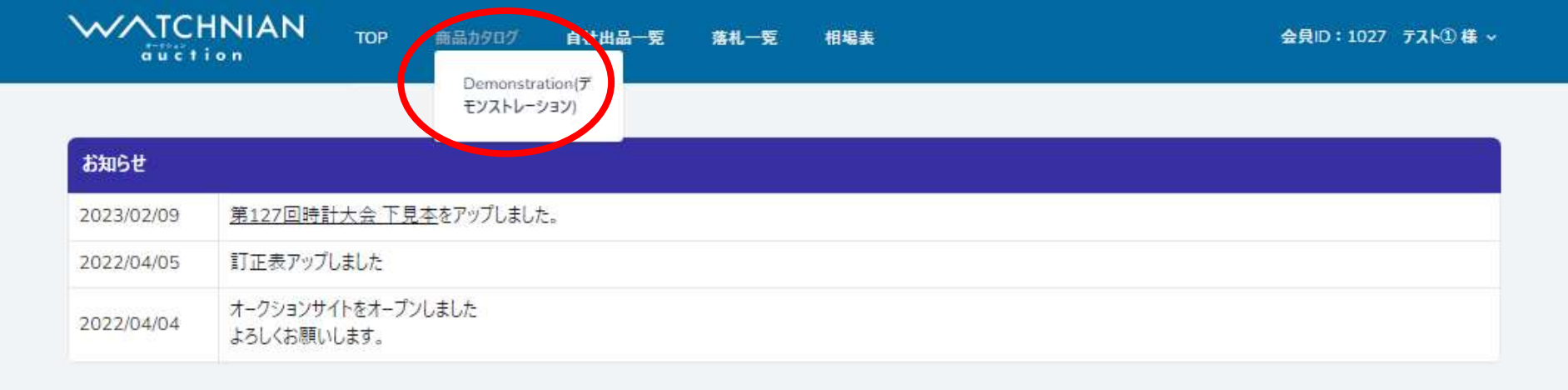

# 【リスト表示・グリッド表示】 2種類の表示方法がございます。

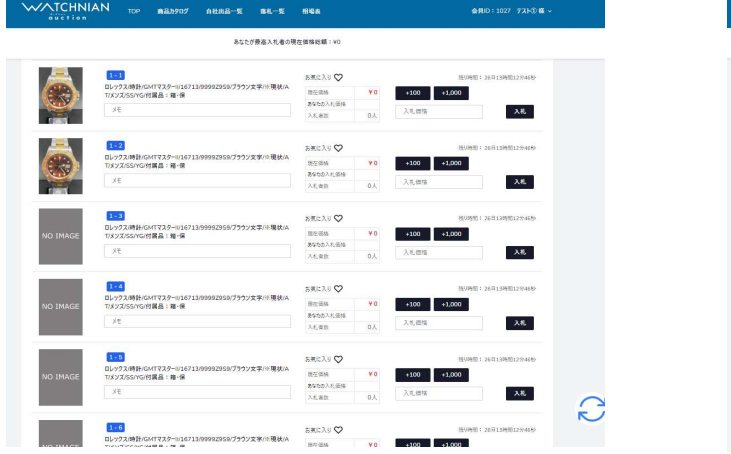

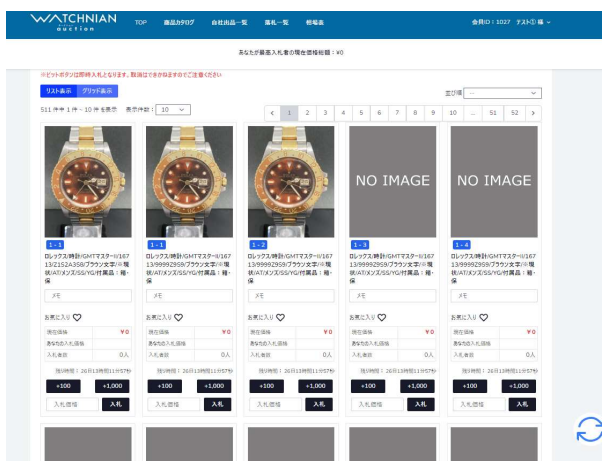

## 【入札方法】

①bid入札 **bidス札 おところ また** おんだタンクリックによる入札

②直入力入札 :システム画面に入札額を入力して入札

3入札フォーマット一括入札 :入札フォーマットExcelに入力したデータをインポート

④自動入札 :②③で予算上限(最高入札額)を入力しておくと、現在価格から最高額の間で入札単価額にて自動的に入札

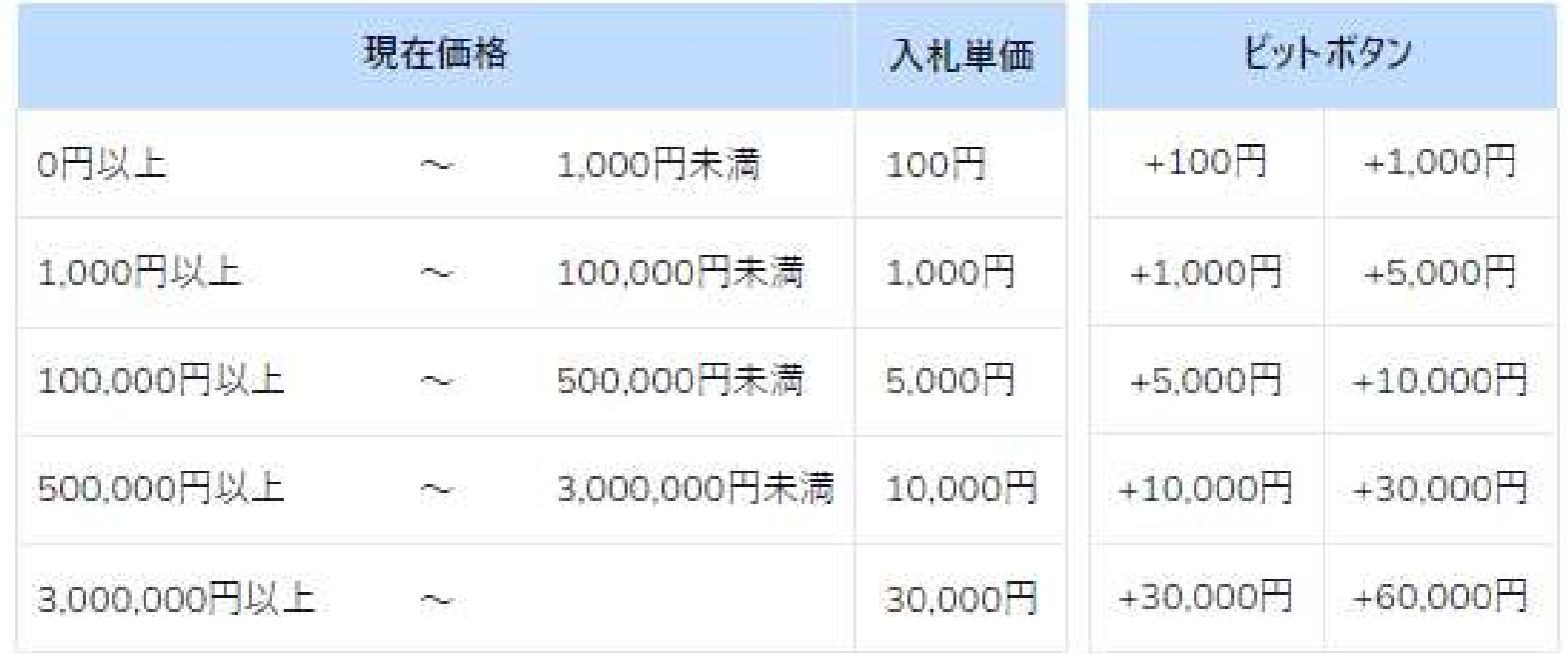

#### ※入札単価未満の端数は切り捨てされます。

例1:「10,500円」で入札しようとした場合、「あなたの入札額は¥10,000」となります。 例2:現在価格「¥500」に「+1,000円」bidすると、「1,500円」で入札したことになりますが、端数の500円は切り捨てられるので、 「あなたの入札額は¥1,000」となります。

## ①bid入札について

・未入札状態の商品には「スタート価格入札」ボタンが表示され、クリックすると「現在価格」「あなたの入札価格」ともに スタート価格が反映されます。

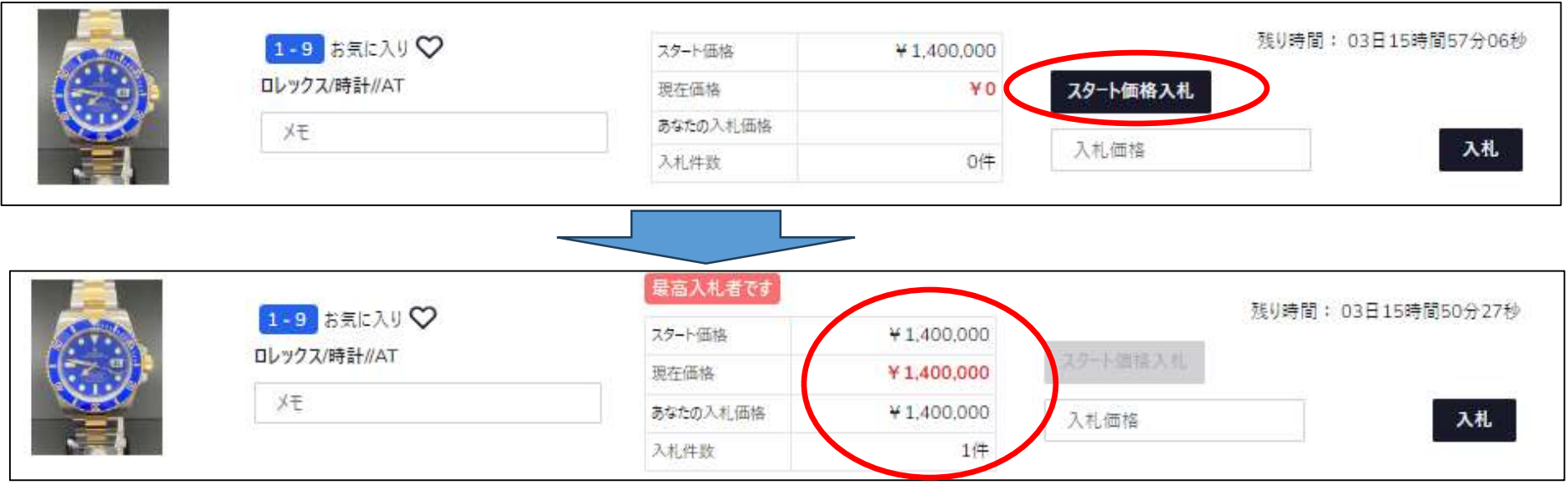

### ・初回入札以降のbidボタンは「現在価格帯」によって2種類ずつ表示されます。

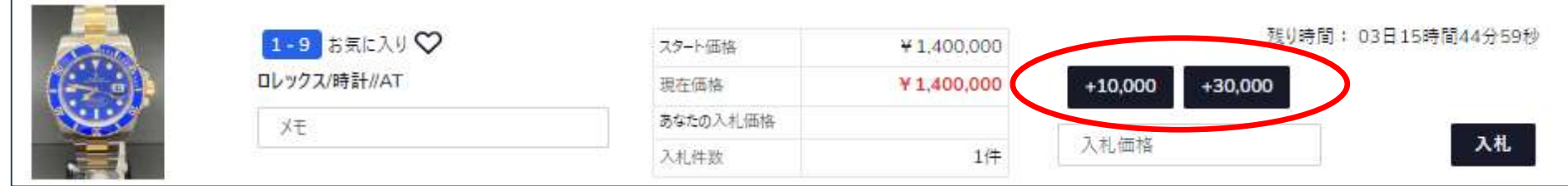

・bid入札は「現在価格」に対して行われます。

例:現在価格「¥401,000」に「+10,000円」bidすると「あなたの入札額¥411,000」となります。

1.入札した¥411,000が最高入札額だった場合、「現在価格¥411,000」となり「あなたが最高入札者」となります。

2.別の方が予算上限(最高入札額)を入れていた場合、自動入札(⁺5,000円)が行われ「現在価格¥416,000」で現在価格が更新されます。

この場合、予算上限(最高入札額)を超えるまで何度入札しても「現在価格」が更新され続け、その方が「最高入札者」となります。

②直入力入札について

 bidボタン下にある□に予算上限(最高入札額)を入力し、隣の「入札」ボタンを押すと自身のMAX入札ができます。 ※「スタート価格」や「現在価格(¥0以外)」以下での入札はエラーとなります。必ず現在価格以上(入札単価以上)で入札してください。 →その金額が他の方より高ければ、その金額を超える入札があるまで自動入札で「あなたが最高入札者」として現在価格が更新されます。 ※複数入札入力した場合は、右下に出る黄色いボックスにて「入札する」をクリックすると一括で入札可能です。

→確認画面が出るので、入札額に間違いがないか確認の上「確定」してください。

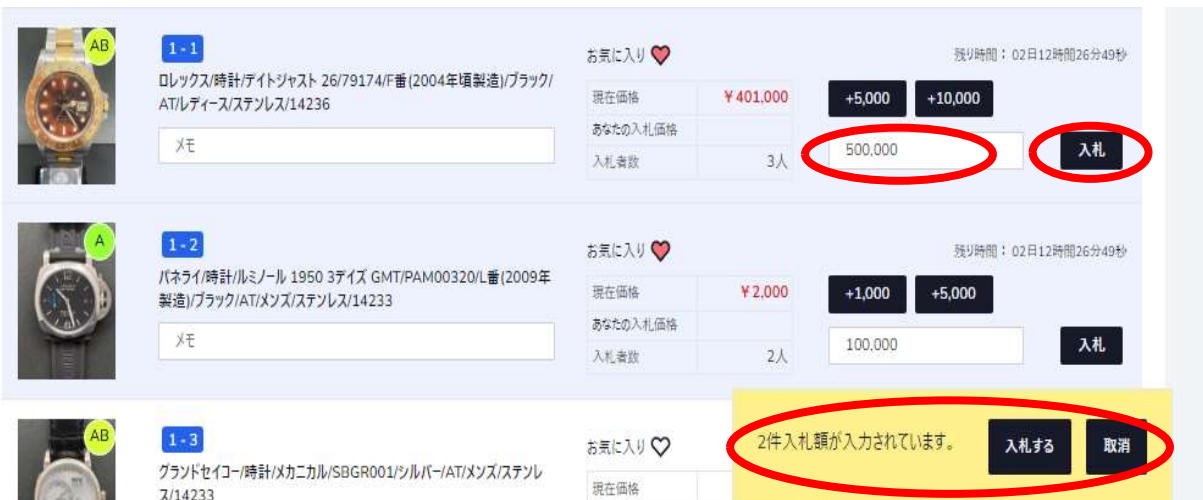

 ※別の方が予算上限(最高入札額)を入れていた場合、現在価格が更新され、 赤字で再度入札の案内メッセージがでます。更新された現在価格を超える 金額にて再度入札して「確定」または「キャンセル」で入札ストップを選択 してください。

 →赤字メッセージがでなかった商品については入札完了しており、「あなたが 最高入札者」となっています。タイミングによっては別の方にさらに高値更新 されることもありますので、ご注意ください。

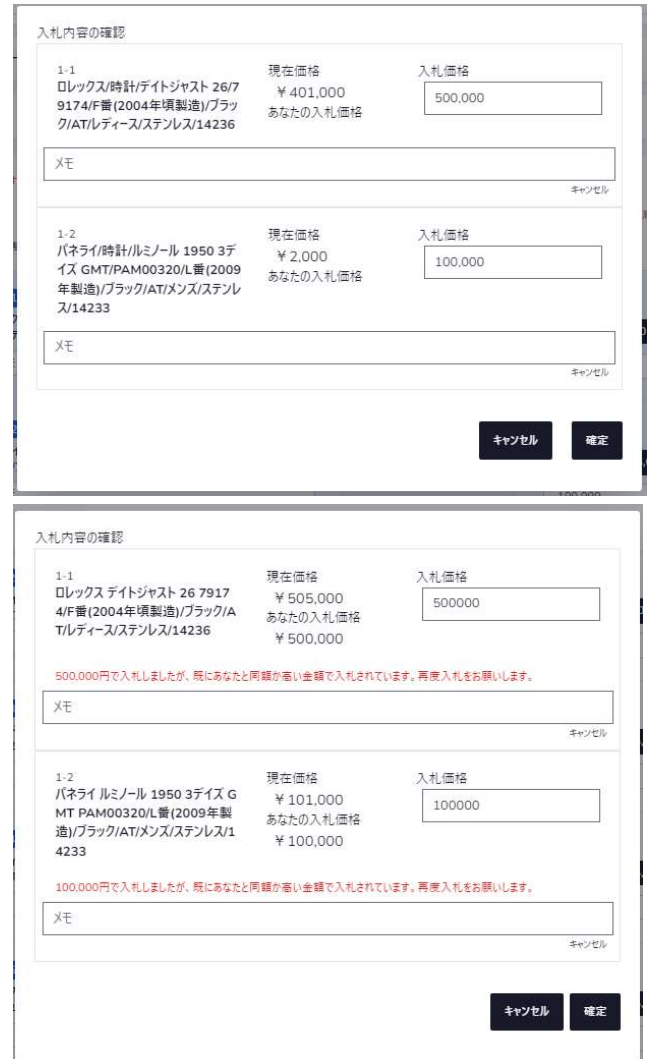

③入札フォーマット一括入札について

 「入札フォーマット取り込み」をクリック → 「フォーマットのダウンロード」で従来の入札フォーマット(画像付き)がダウンロード可能。 ※画像(サムネ)確認しながら段間違い・桁間違いしないようご注意ください。※原則入札取消はできません。

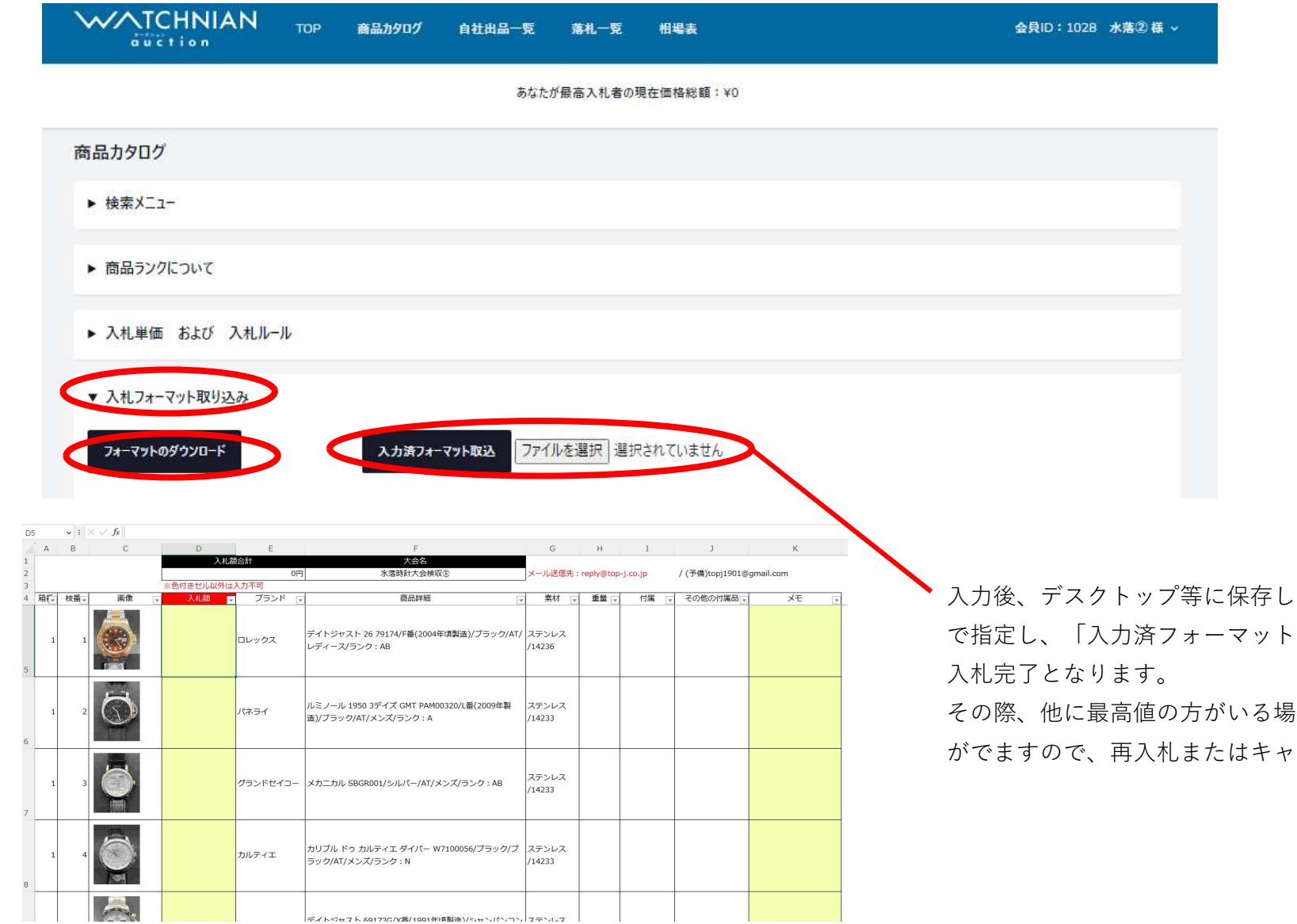

元百き、「ファイルを選択」 羽込| ボタンクリックで

計合は前ページ同様メッセージ かといった選択してください。